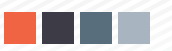

## Plataforma de Pagos - Módulo Extranet Agrupación de Pagos

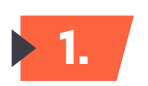

**1.** Ingresar a la plataforma Extranet .

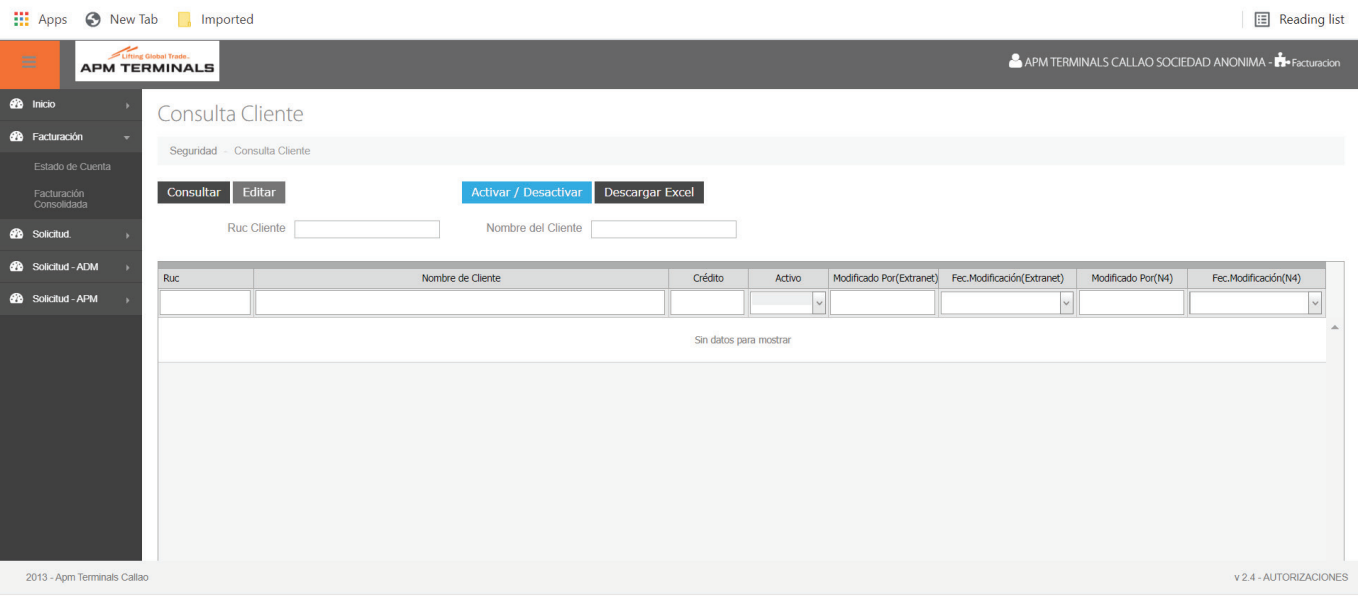

**2.** Acceder a pantalla principal "Facturación Consolidada" y seleccionar la opción **Agrupación de Pagos.**

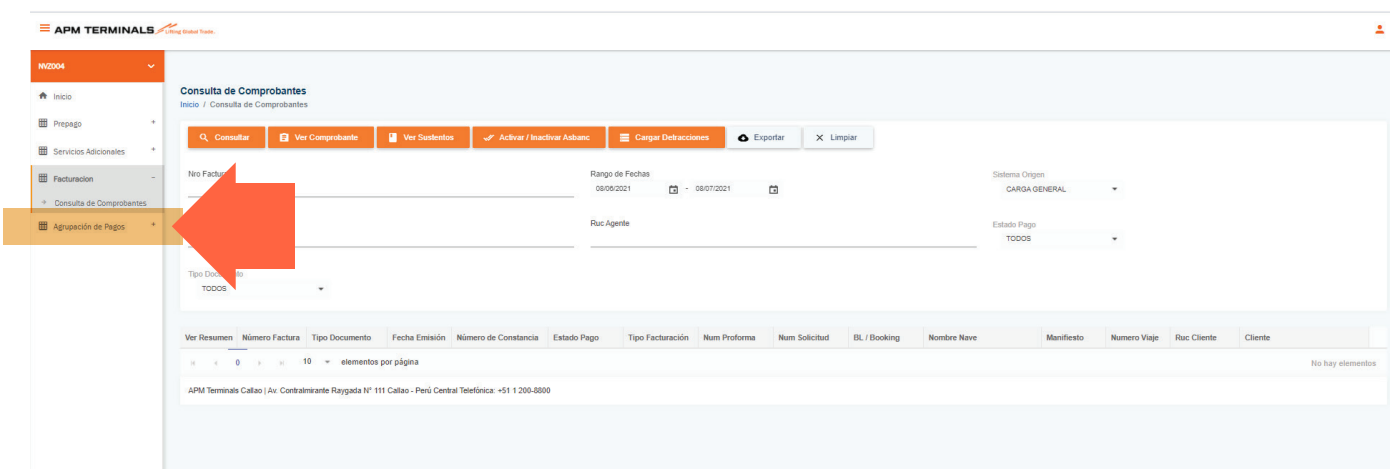

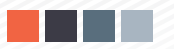

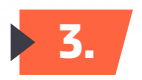

**3.** La opción de **Agrupación de Pagos** cuenta con 4 tipos de selección y consulta.

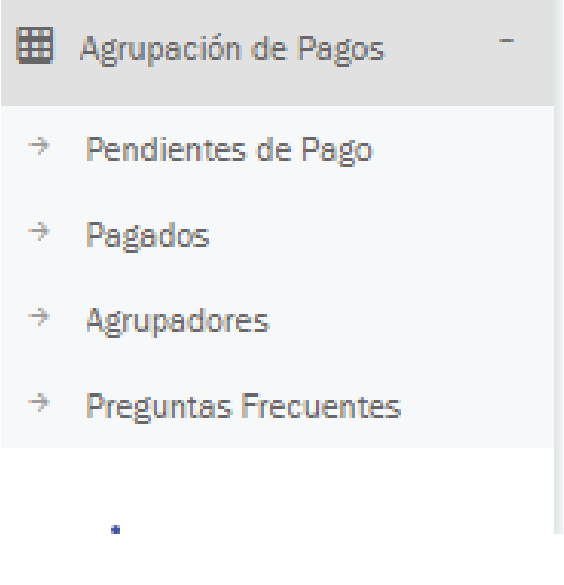

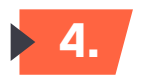

## **4. Pendientes de pago**

Esta opción nos permite realizar la selección de los documentos que deseamos agrupar. Dicha selección puede darse en 3 modalidades : Facturas y Boletas / Proformas de CTN & Proformas de CG.

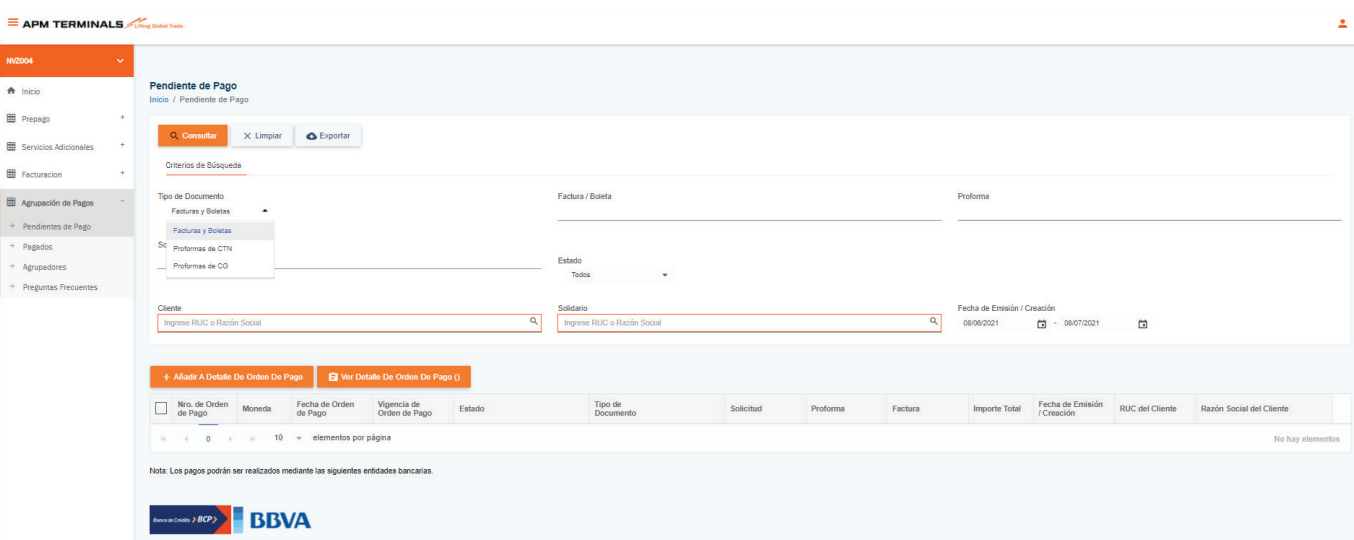

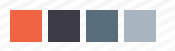

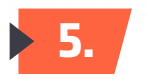

**5.** Como usuario deberás identificar el tipo de documento(s) a consolidar y seleccionarlos para generar la orden de pago. Ejemplo: Selección de tipo doc. Facturas y Boletas

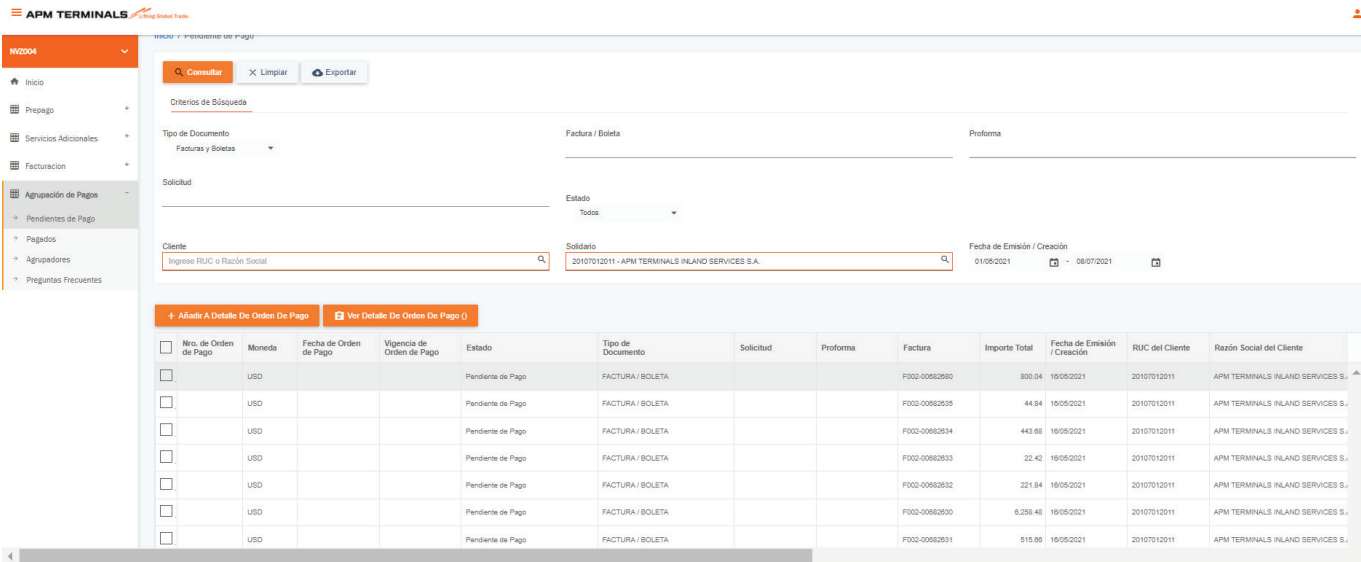

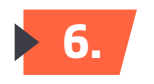

**6.** Una vez seleccionados, deberás añadirlos a "Detalle de Orden de Pago" y confirmar.

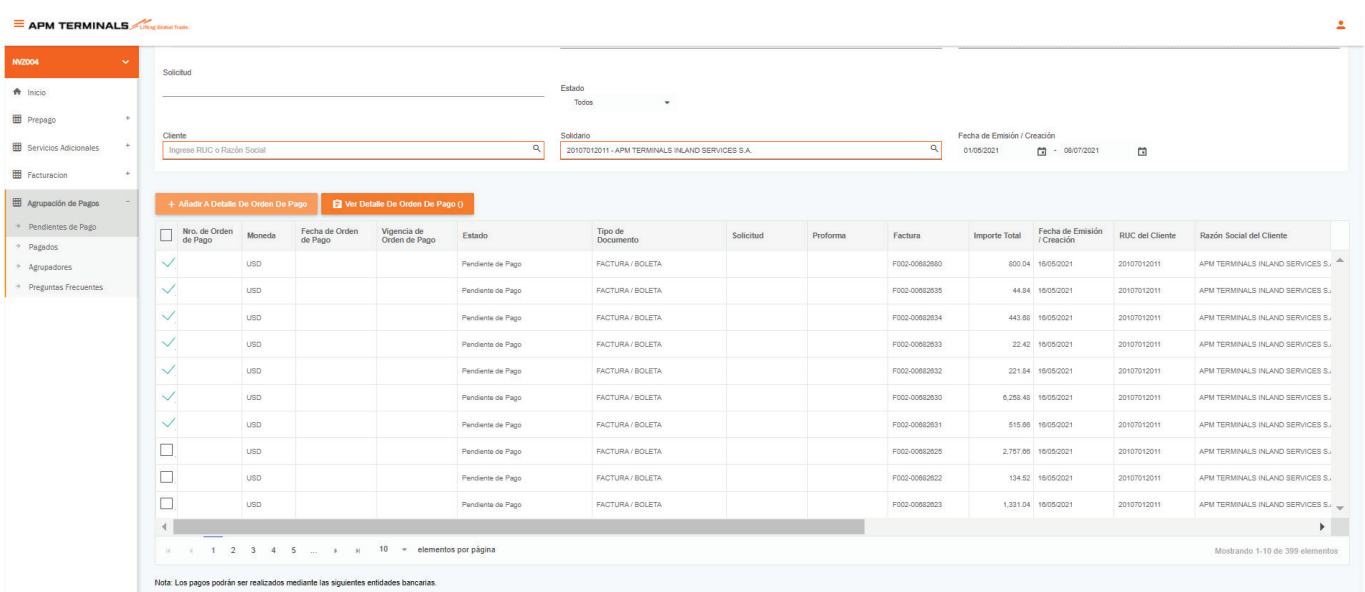

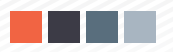

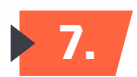

**7. Confirmar doc. a añadir a la orden de pago.** 

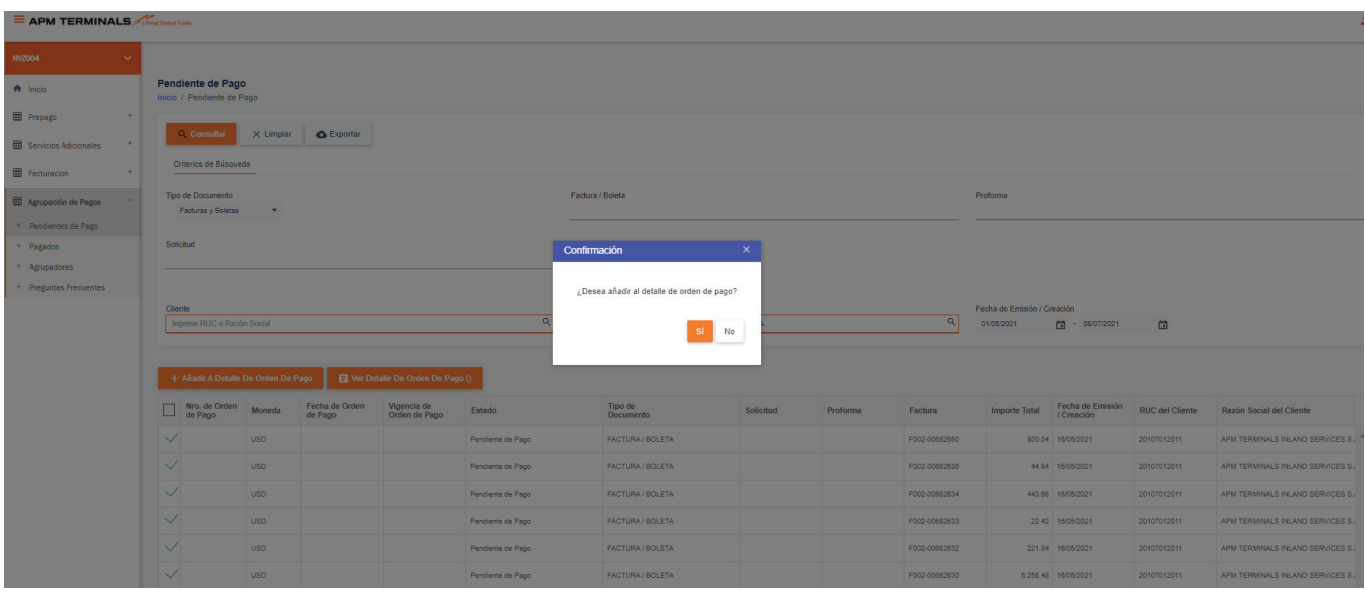

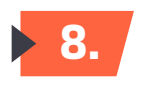

**8.** Una vez añadido ingresar a la pestaña que visualiza el detalle. Selecciona para generar la orden de pago.

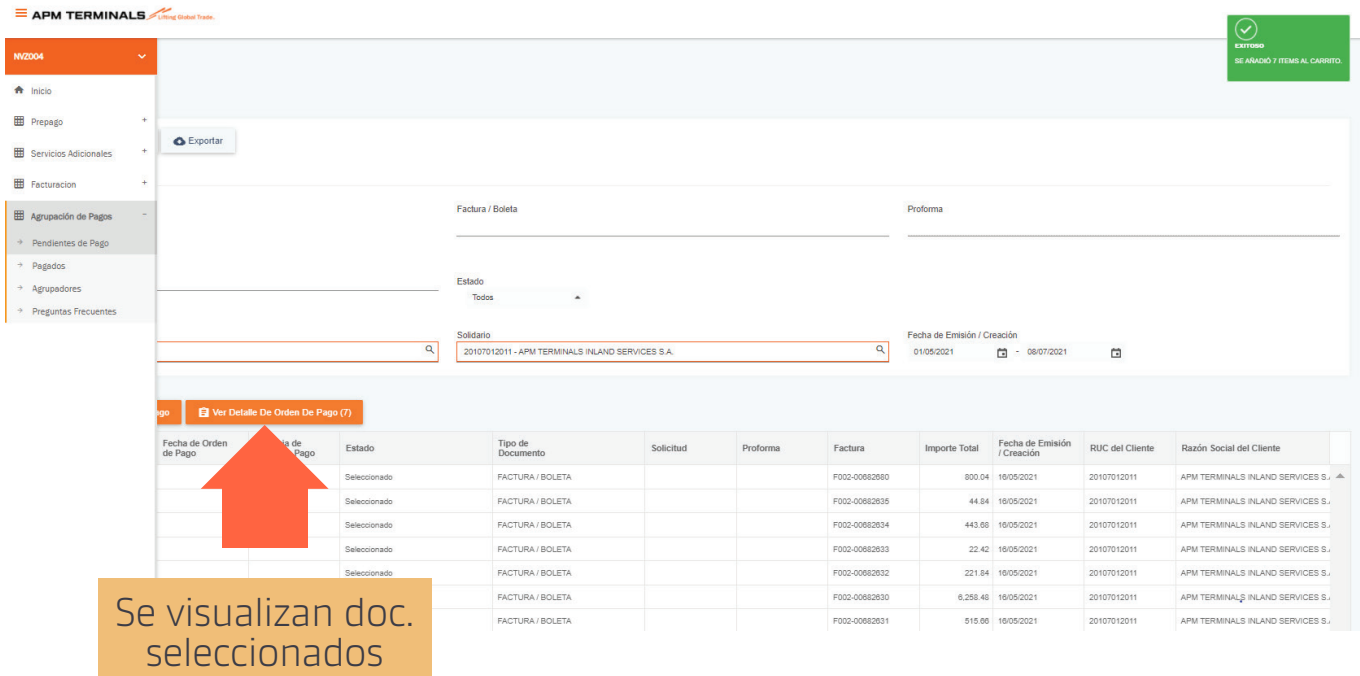

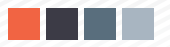

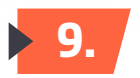

**9.** Puedes colocar una descripción de la orden seleccionada para su identificación.

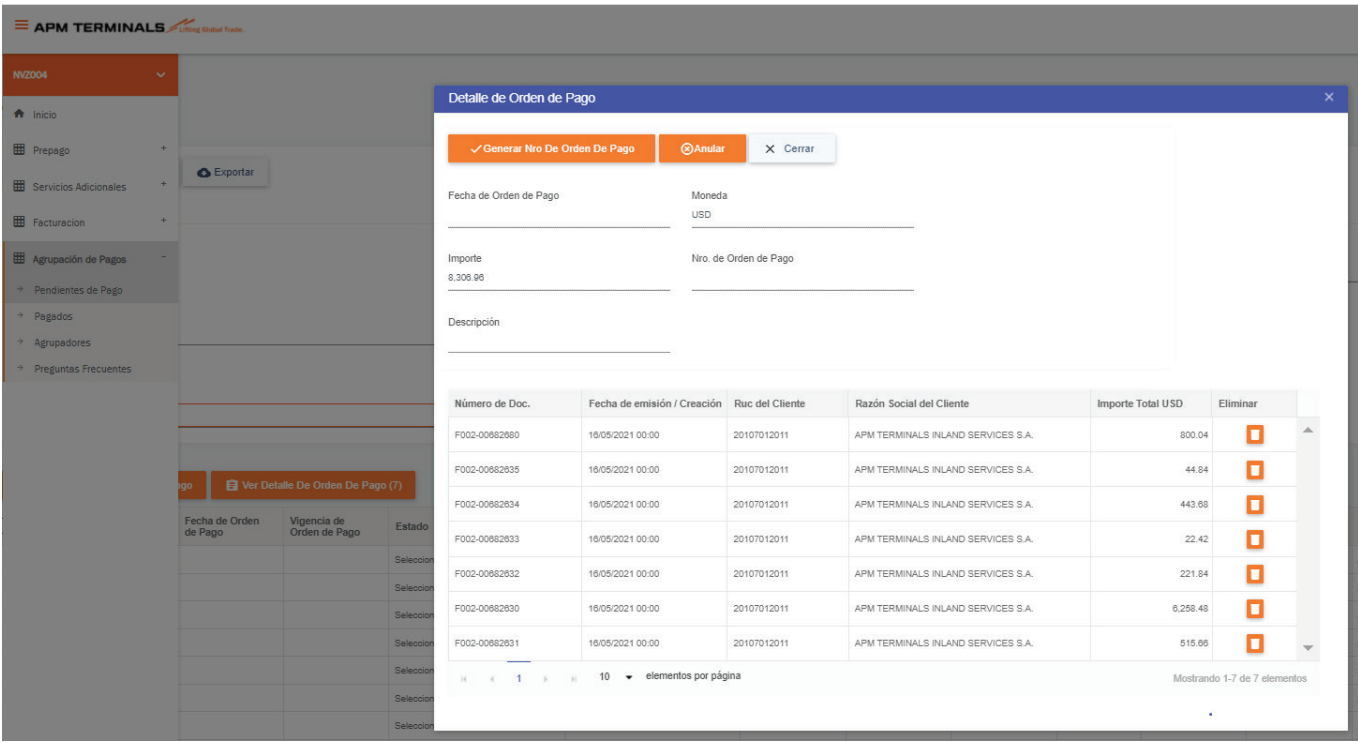

**10.** En la opción "Agrupadores" puedes visualizar las "Órdenes Creadas" cuya vigencia es de 24 horas.

La orden estará identificada con la Letra "G" seguido de un número en correlativo. Ejemplos

G55 / G56

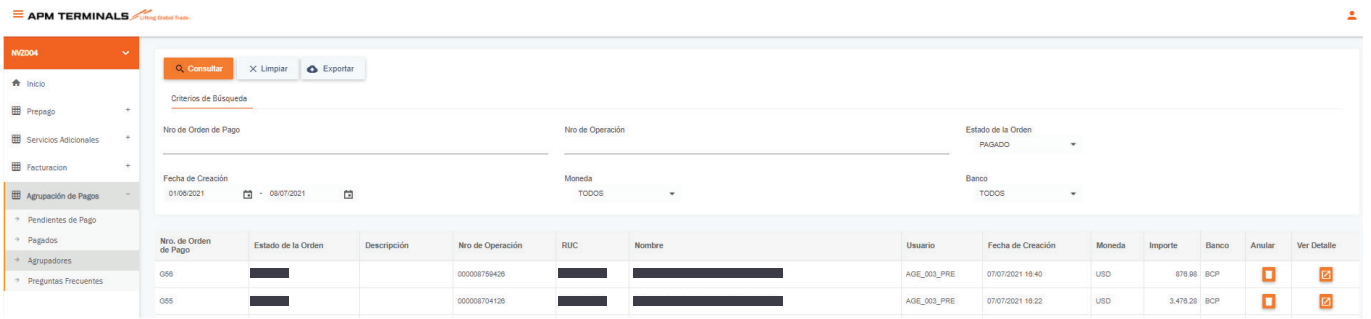

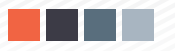

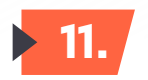

**11.** Con las ordenes generadas , deberás dirigirte a los bancos autorizados a través de las opciones de pago directo a nuestra entidad.

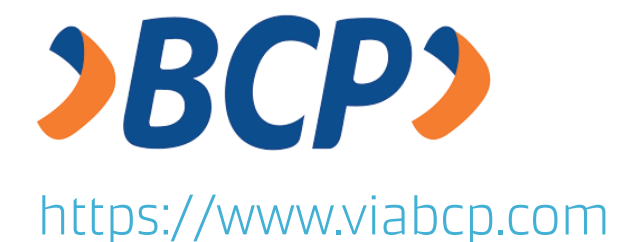

## **Pago de Servicios**

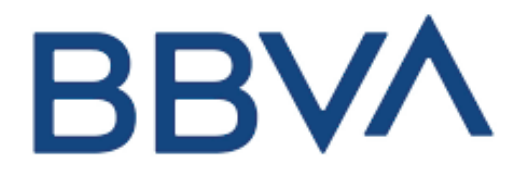

## https://www.bbva.pe

**Pago a Instituciones**